# Adobe Flash の 基本操作の習得

授業日程 : 前期 火曜 4時限 【14:00~15:20】 ・5時限 【15:30~16:50】 教室 : 本館 306 講義室 授業担当 : 酒井 聡 TA : 松井 大輝 ・ 藤原 友美(PD4年生)

#### Adobe Flashとは

Flashを使うと何ができるのか

 音声や動画、ベクター画像のアニメーションを組み 合わせてWebコンテンツなどを作成するソフトです。

 ベクター画像が規格の中心で、それにActionScript と呼ばれるスクリプトで制御することによりマウス の動きに合わせてアニメーションしたり、音を鳴らし たりなど、インタラクティブなWebサイトを作成する のに適しています。

 Flashを用いて、インタラクティブで動きのあるコ ンテンツを制作する手法として、大きく分けて以下の 2つの手法が存在します。

■ タイムラインをベースにした開発手法 タイムライン(時間軸)を元に描画した図形などを 移動・変形させます。

■スクリプト (ActionScript) をベースにした簡易 プログラムの開発手法

ActionScriptと呼ばれるプログラム言語を用いて 対象物を変化させます。

# Flash アニメーションの特徴

Flashでアニメーションを作成していく際に、「従来のアニメーション」と「Flashのアニメーション の違い」を理解しておく必要があります。

- 従来のアニメーション -

所謂、「パラパラ漫画」。複数の静止画像によって動きを作りだしています。アニメーションの制作 現場を想像する何枚ものイラストを少しずつ変化させ、連続的な変化にみせるものです。

#### - Flashのアニメーション -

「トゥイーン」という概念を元に、重要なフレーム (フレームとは、パラパラ漫画でいう一枚の画にあたり ます。)。主要な変更を含むフレーム(Flashでは、このフレームを「キーフレーム」と呼びます。)のみを描 き、その間のフレームはコンピュータが自動で描画してくれます。Flashには、以下の2つのトゥイー ンがあります。

#### 「モーション・トゥイーン」

「動き」のトゥイーン、ステージに配置したもの(Flashでは「インスタンス」と呼びます。)を、移動、拡 大、縮小、回転などすることができます。

#### 「シェイプ・トゥイーン」

「形」のトゥイーン、ステージに配置したもの(インスタンス)の形状を変化することができる。

### A地点からB地点までの2点間を直線移動するアニメーションの制作。

# 1.モーション・トゥイーンを用いたアニメーション

1-1 新規作成「Flashファイル(AS3.0)」を選択して、新規ドキュメントを作成します。 メニューバー 「ファイル」 ⇒ 「新規…」 ⇒ 「ActionScript3.0」

東北芸術工科大学 プロダクトデザイン学科 2013年度 コンピュータ基礎演習  $p.1/4$ 

 「プロダクトデザイン」と「アニメーションの 作成」は一見、関係が無さそうに思えます。製品 は人が扱うものであり、その動作は「流れ」であ りその動作の一部始終を「アニメーション」と して捉えることもできます。

Flashアニメーションの作成

動きをデザインする

 その動作をアニメーションとして捉えるこ とを逆手に考えることで、利用者にどの様に扱 わせるか動作を促すインターフェイス・デザイ ンを制作することができます。これが「ユー ザーインタフェース(UI)」です。

 スマートフォンなどにおいてUIは、製品の 重要な要素です。現代のプロダクトデザインで は、UIまでデザインできる必要があります。

 そこで、コンピュータ基礎演習では、アニ メーションを作成する技術を身に付けUIのデ ザインの基本を学びます。

■アニメーションの重要な要素

「テンポ」・「動きの距離」

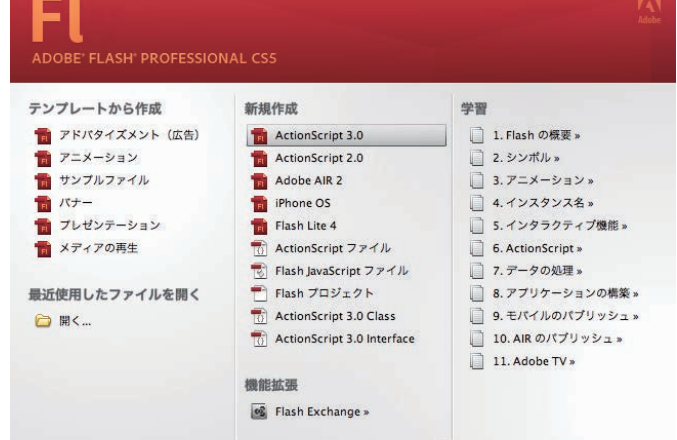

1-2 2点間を移動する対象物として「円」を描きます。

ツールボックスの「楕円ツール」を選択して、ステージ上に円を描きます。 描かれた円が、「網点」で表示されていることを確認します。

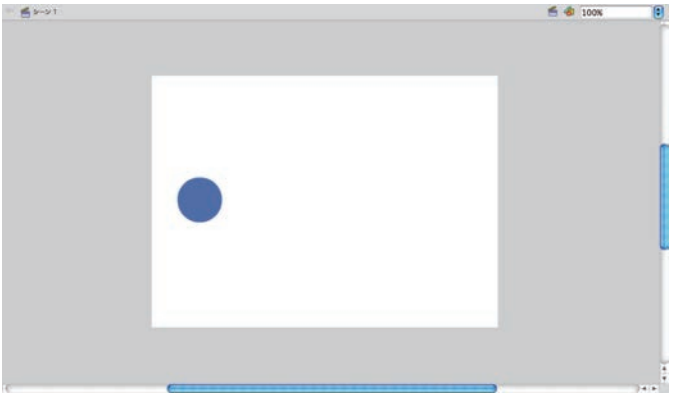

1-3 描いた円を選択し、右クリックメニューから「シンボルに変換」を選択します。 「シンボル」とは、Flashで作成されたアニメーションで動くキャラクターやボタンなどを指します。

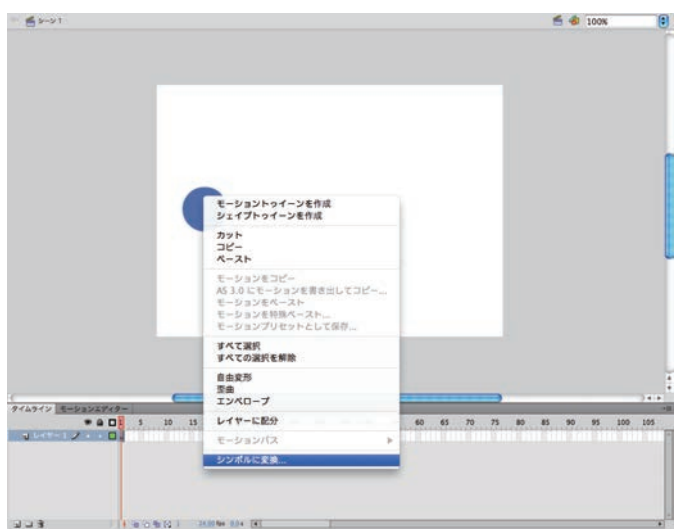

1-4 ダイアログボックスが表示されるので、この図形の名前をつけましょう。 種類を「グラフィック」にして[OK]ボタンを押します。「シンボルに変換」がなされると、それまで 「網点」で表示されていた円が周囲に「バウンディングボックス(水色の四角)」が表示されます。 Flashでは、今回描きシンボル化した円など作成した図形を「インスタンス」と呼びます。

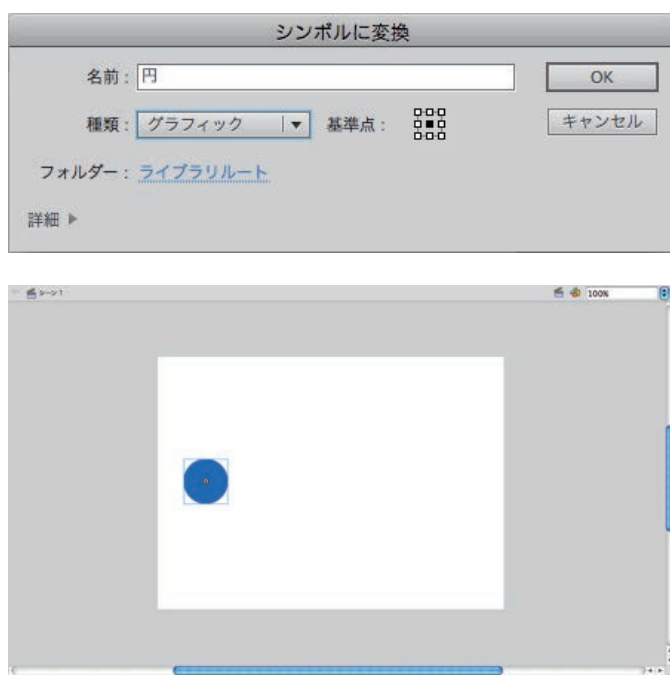

1-5 トゥイーンの設定を行います。

1-4までで作成された「インスタンス」を選択 ⇒右クリック ⇒「モーショントゥイーン」を選択 自動的に1秒分(24フレーム分)の長さのモーショントゥイーンが作成されます。

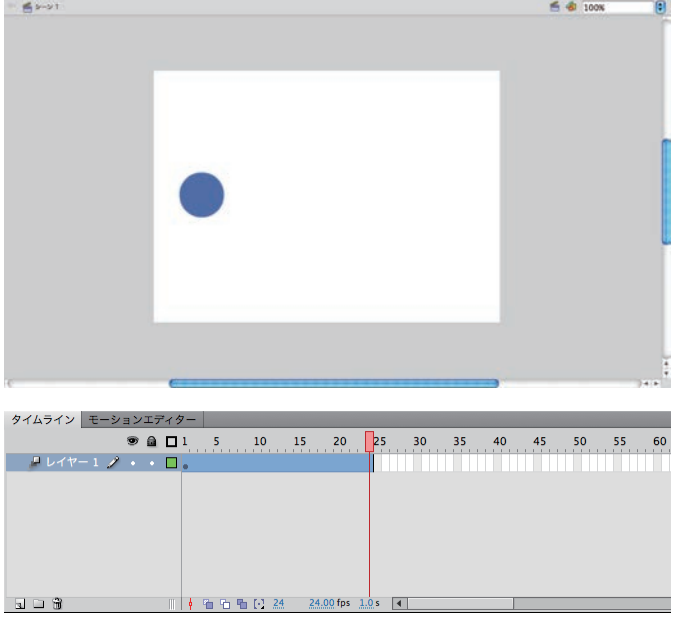

※ 1-5において「トゥイーンの設定」を行なった際に、自動的に1秒分(24フレーム分)のモーショントゥ イーンが作成されたのは、ドキュメントのフレームレートの設定が「24」となっているためです。

フレームレート : アニメーションなどの動画において、単位時間あたりいくつフレーム (動画を 構成する静止画1枚分。コマ)が処理されるか、という値です。通常、1秒あたり の数値で表し、fps(Frames Per Second、フレームス パー セコンド)という 単位で表します。 フレームレートが30fpsの場合、1秒間に30回描画が行われます。この数値が

高いほど画面表示は滑らかになります。

テレビやビデオのは、一般的に約30fps(正確には29.97)。

劇場用フィルムは、一般的に24fps。

1-6 Flashでは、インスタンスの変形を「タイムライン」で制御します。

「タイムライン」の赤い再生ポイントを最終フレーム(この場合は24フレーム)に合わせ、 「インスタンス」を移動したい位置に動かします。

正しく「モーショントゥイーン」が設定された際に表示される緑のライン「モーションパス」が移 動する軌跡になります。

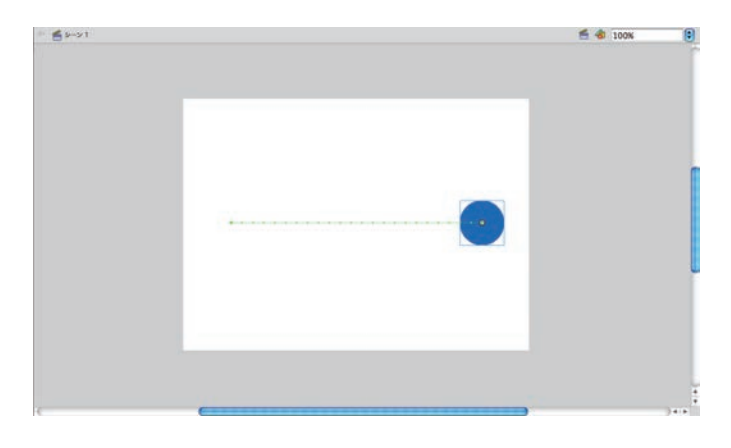

1-7 アニメーションを再生してみましょう。 メニューバー 「制御」 ⇒ 「再生 (Windows:enterキー、Mac:returnキー)」

# 1'.モーション・トゥイーンの応用(イージング・モーションパスの変形)

1'-1 イージング

「モーションパス」を選択します。

タイムラインのタブの隣のタブ「モーションエディター」内の一番下に「イージング」という項目 があることを確認します。

「-100~100」の間で数値を変更し再生してみましょう。「イージング」では、動き出し・動き終り の滑らかさを制御できます。その際に「モーションパス」にあるドット(フレームの区切り)の間 隔が変化していることに注目してください。

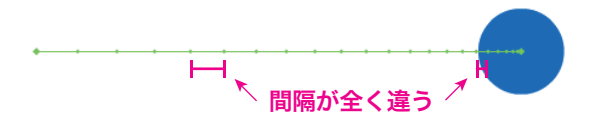

# 1'-2 モーションパスの変形

「モーションパス」は、「optionキー」を押しながらドラッグすると自由な曲線に変形できます。

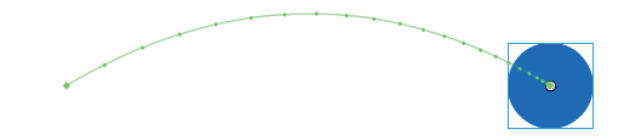